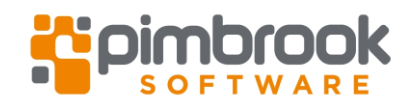

## **1. Purpose of this Document**

The following document outlines the general steps to install a version of Sage 50. It can be used to install a new Sage 50 system or update an existing system.

## <span id="page-0-0"></span>**2. Preparing for the Installation**

If you are installing Sage 50 across a network environment where there is a server and multiple client machines, you should install Sage 50 on the server first and set up the company data. Once the server is set up you can install the client machines and point them to the data on this server.

If you are updating an existing Sage 50 installation

- Ensure your Sage 50 company data sets do not have any data warnings or errors and that you have an error free backup of these.

Before installing Sage 50 on a computer ensure the following:

- 1. That your system is compatible with the version of Sage 50 to be installed. Our checklist will help with this, see her[e Sage 50 Installation Checklist.](http://pimbrook.ie/app/uploads/Sage-Checklist.pdf)
- 2. The Windows user you will be using to do the installation has full administrator rights to run software on the computer.
- 3. The system "User Account Control (UAC)" has been turned off while the installation is taking place. This is found in the "Windows Control Panel – Users - User Accounts - Change User Account Control Settings". Set the bar to the lowest level (i.e. "Never Notify" in Win 10).
- 4. Check the Regional Settings under Windows. The format should be English (Ireland) and date should be dd/mm/yyyy.
- 5. If the "User Access Control" or the "Regional Settings" above have been changed your computer will need to be restarted.
- 6. Exit out of all other software programs.
- 7. Turn off any anti-virus while the installation is being performed.

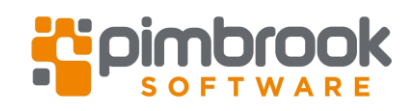

## **3. Installing Sage 50**

3.1. Save the required version of the installation file to your computer (these can be found on the Pimbrook download website).

3.2. Run the installation as administrator. Right click the file and go to "Properties".

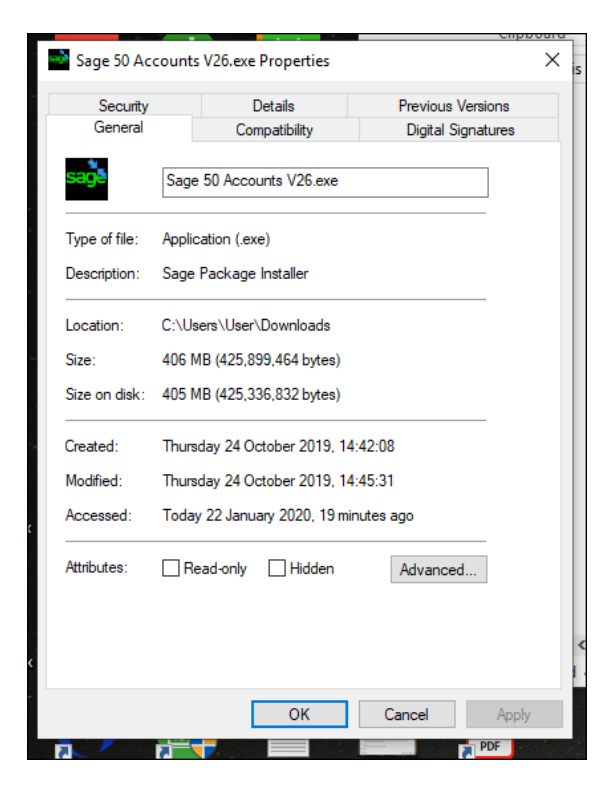

If there is another box at the bottom that says Unblock, please tick this and click apply.

Go to Compatibility Tab

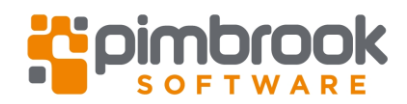

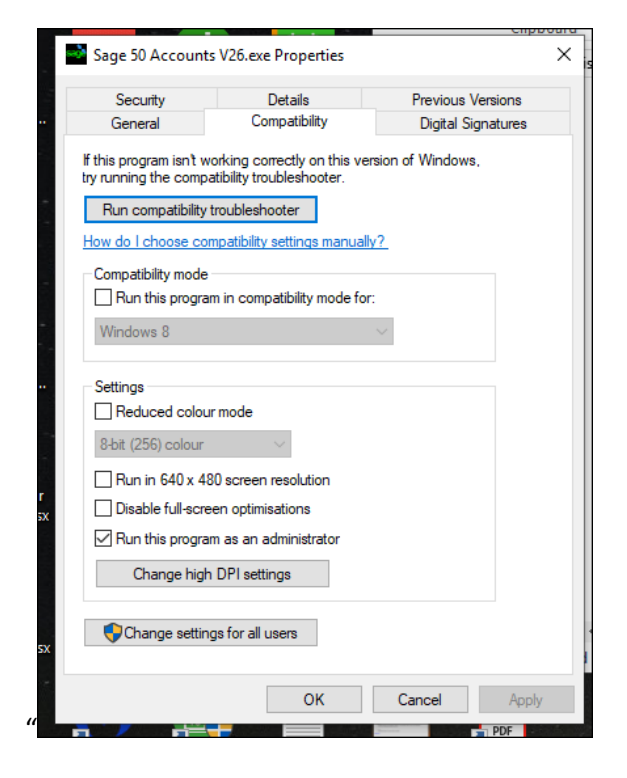

Tick the "Run This Program as an Administrator" and click Apply and then OK.

3.3. The software installation wizard should start with a screen similar to below:

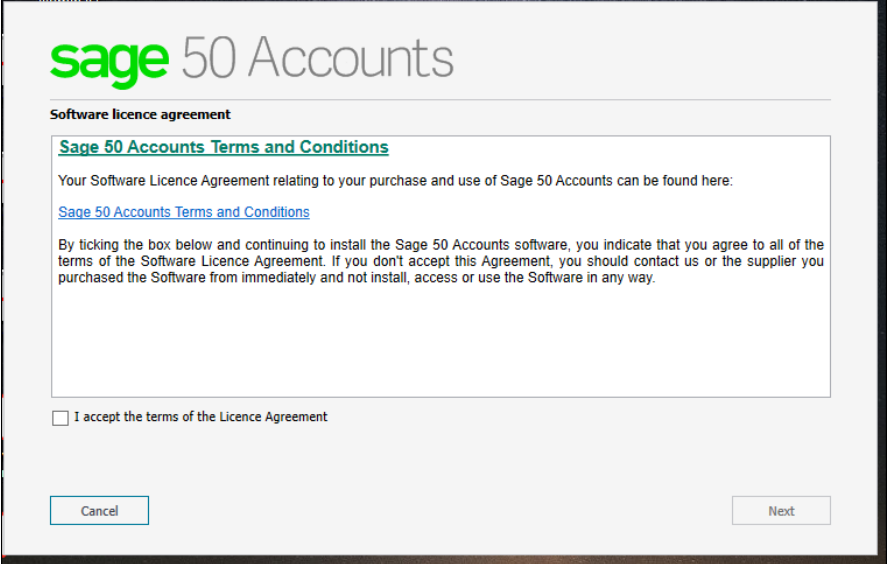

Tick "I accept the terms of the Licence Agreement" and then click Next.

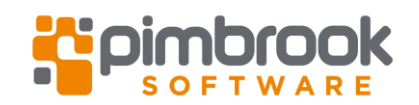

3.4. The default location for the software appears on the next screen but should you wish to change the location you can select No, change settings and browse to the location you want the software installed. It is recommended that the software be installed in C:\Program Files (x86)\Sage.

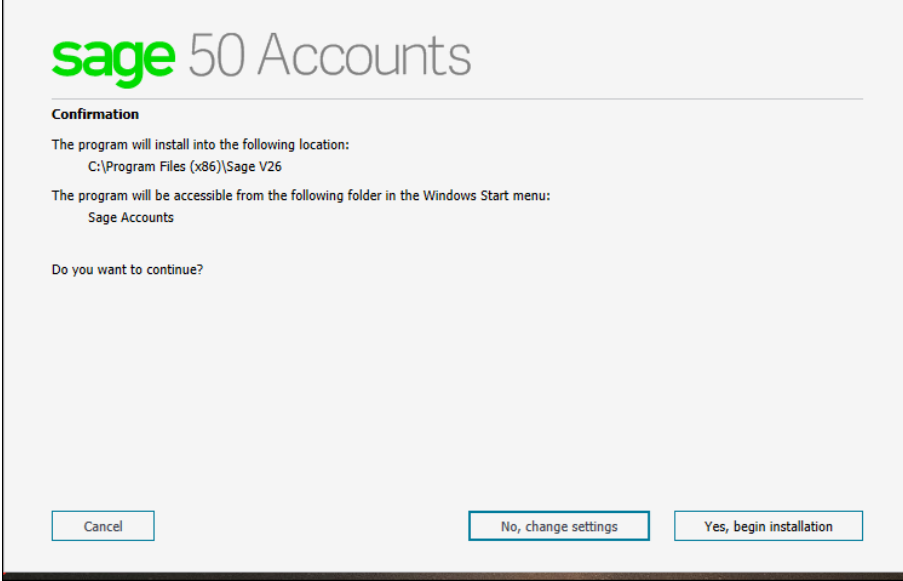

Click "Yes, begin Installation".

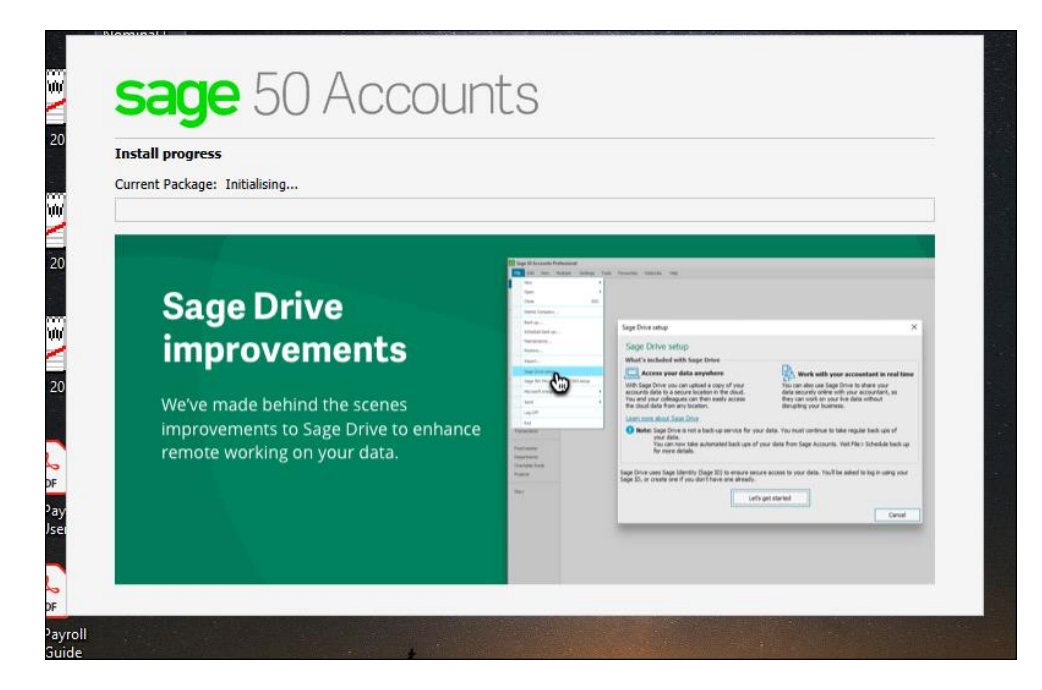

3.5. The installation will now run and a progress screen will be shown as below.

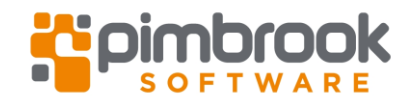

3.6. When the install is complete the following screen will appear.

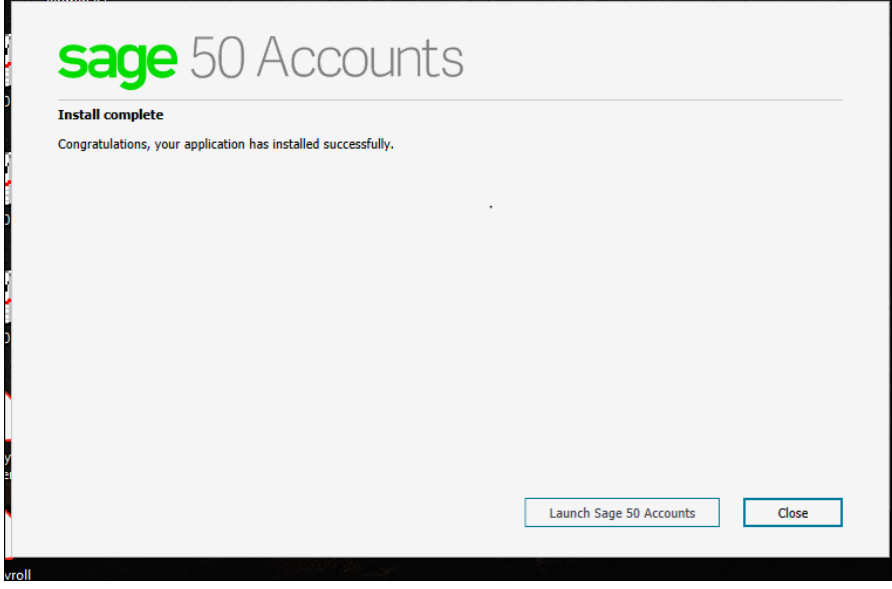

3.7. Click Launch Sage 50 Accounts. You will need your Sage Customer Number, Serial Number and Activation Key in order to proceed.

3.8. The Setup Screen will appear and you can configure your Sage 50 depending on the set up required.

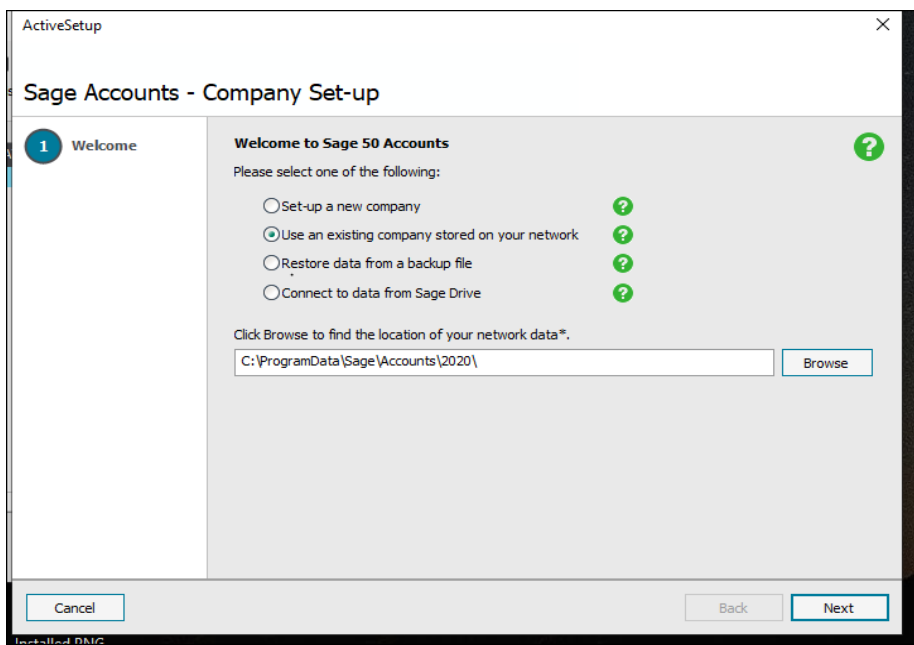

- If this is a new installation you will most likely want to "Set up a new company".
- If you are updating from a previous version of Sage 50 you may want to "Select Use an existing company stored on your network".
- There are also options to "restore data from" a Sage 50 backup file or "Connect to data from Sage Drive" on a remote location.

## **4. Important Notes After Installation**

**1. Ensure that the "Automatic check for updates" is turned off**. This is important to prevent users being prompted to update Sage and thus accidentally applying a software update before it has been planned. An unplanned update can cause issues especially on a network installation as all the computers need to be updated over the same period and the above preparation steps (see section [2\)](#page-0-0) should also be carried out.

To turn this setting off on each computer with Sage 50 installed, login into it and go to "Help - Check Software Updates" and turn off the "Automatically check for updates", see screen below.

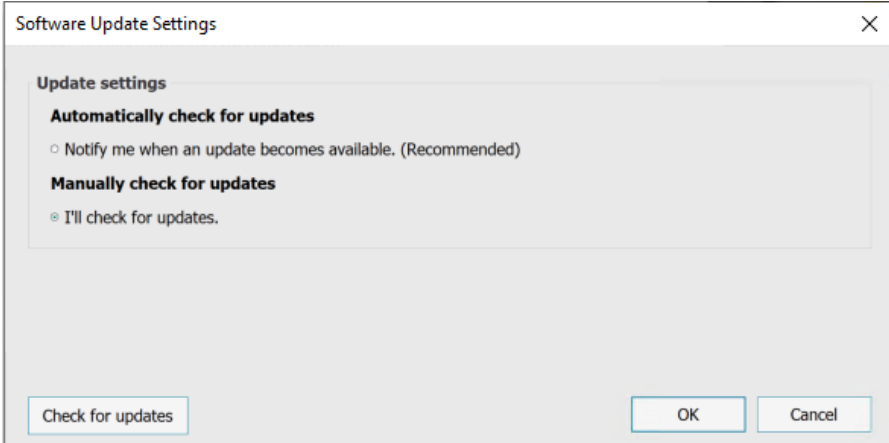